## **ISTRUZIONI OPERATIVE PER L'UTILIZZO DELLA PIATTAFORMA MY WHISTLEBLOWING**

Ti invitiamo a prendere visione della procedura "whistleblowing" emessa dalla Società.

## **MODALITÀ DI TRASMISSIONE**

1. Accedere al link https://areariservata.mygovernance.it/#!/WB/tekno, compilando il form inserendo nome, cognome e un indirizzo e-mail personale (si prega di non utilizzare quello aziendale, come richiesto dal Garante Privacy)

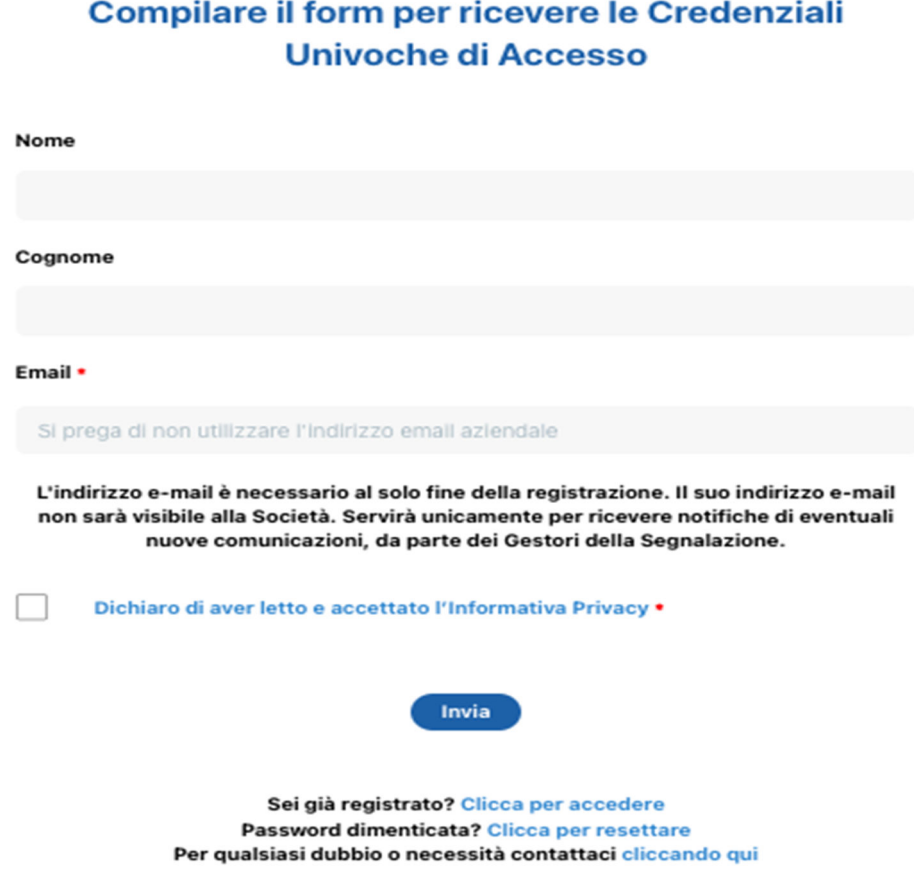

2. Seguire le indicazioni ricevute con la e-mail contenente le Credenziali Univoche di Accesso

3. Accedere al proprio account con le proprie credenziali

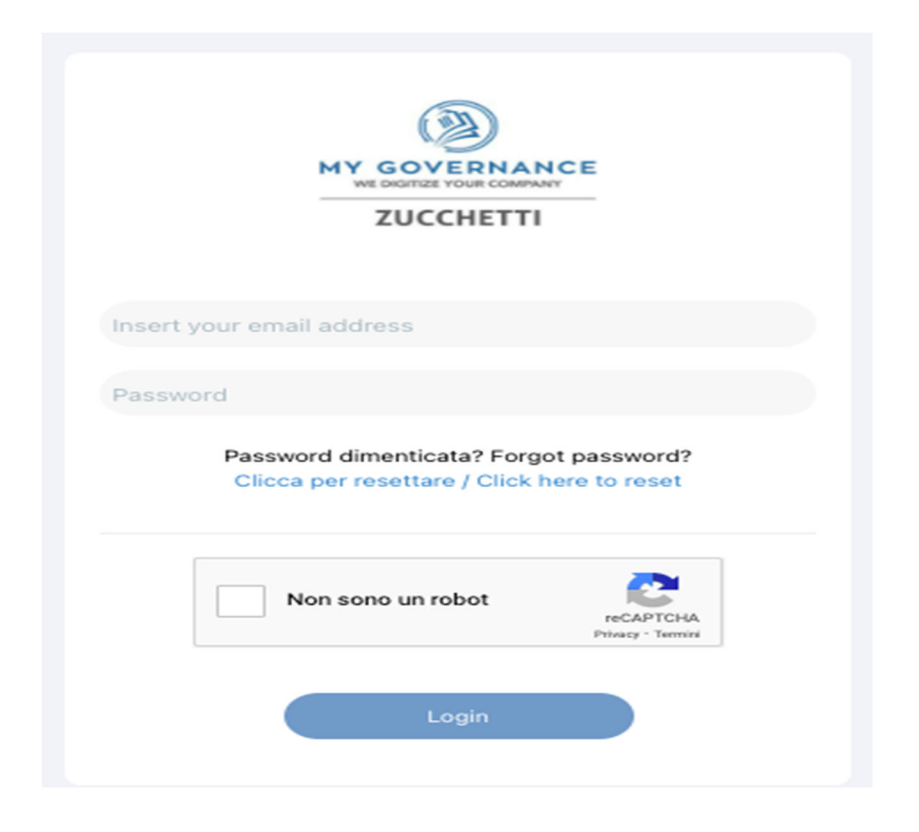

4. Procedere cliccando il tasto "CREA SEGNALAZIONE"

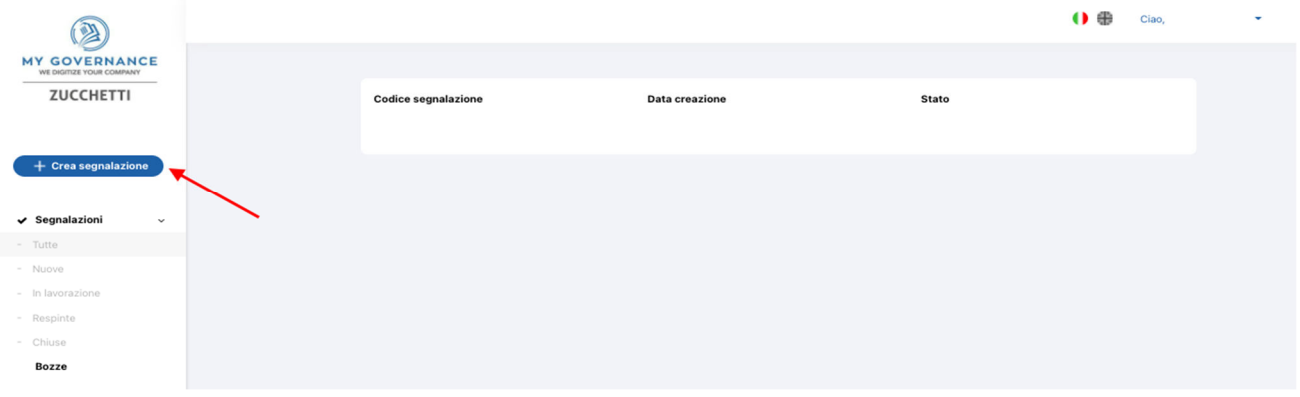

- 5. Sarà possibile, a questo punto, procedere con la segnalazione:
	- a) in forma anonima utilizzando l'apposita opzione
	- b) ovvero, in forma non anonima, ma in ogni caso con le garanzie di riservatezza previste dalla legge

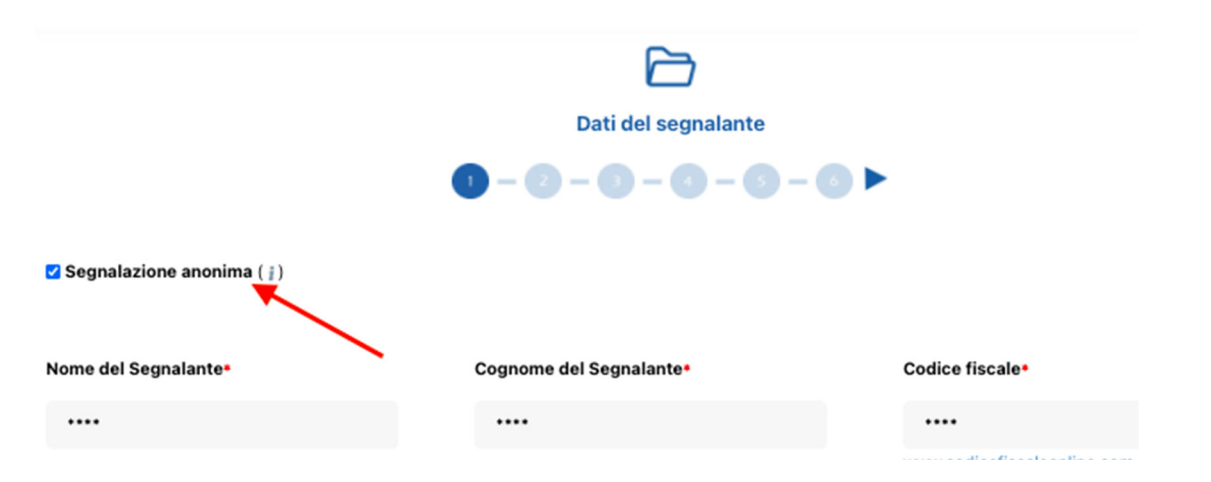

6. Stabilita la modalità di segnalazione, il segnalante procederà compilando il form. I campi contrassegnati dal simbolo \* sono obbligatori. Alcuni campi sono aperti e dovranno avere un numero minimo di caratteri.

7. Per ogni ulteriore dubbio o chiarimento non esitare a contattare i seguenti Gestori delle Segnalazioni nominati dall'Azienda:

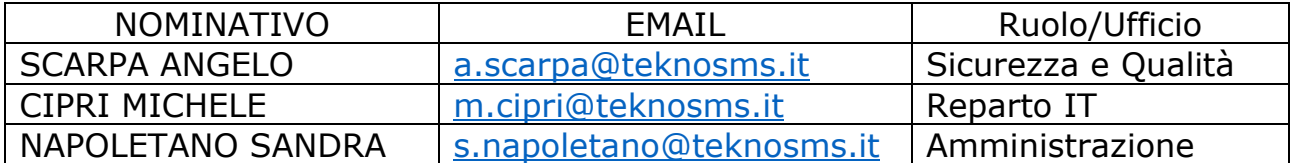

La Direzione Generale